# Настройка ТСД Mertech Sunmi L2 и L2К для работы с Mobile SMARTS

Последние изменения: 2024-03-26

### Об устройстве:

- Название устройства: L2Ks\_GL\_
- Android: 11
- Номер сборки: 3.0.6
- Версия по заказу пользователя: SP3915-Sunmi-20211124193239

Для корректной работы ТСД Mertech Sunmi с установленным на нем программным обеспечением Mobile SMARTS необходимо настроить устройство по инструкции ниже.

Данная статья применима только к ТСД на ОС Android!

## Custom Key

Возможность управлять включением и выключением сканирования по кнопке на ТСД в рамках функционала Mobile SMARTS настраивается с помощью пункта «Custom Key» (в настройках устройства).

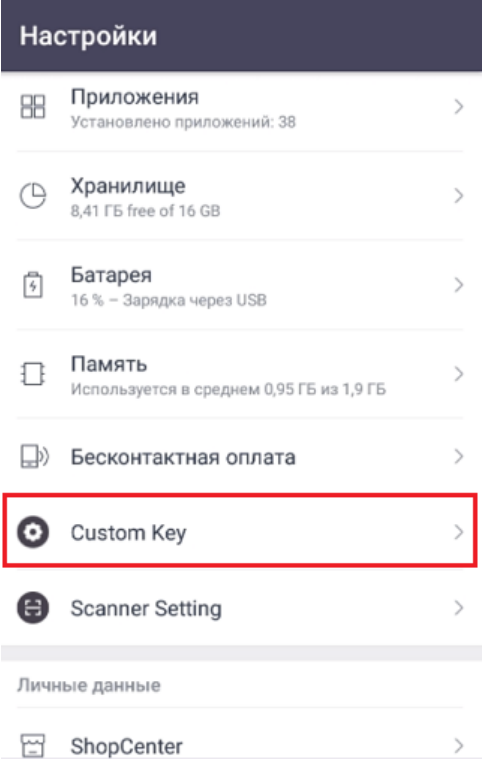

Далее потребуется задать действие «System Action» для кнопок «Special Function Key 1» и «Special Function Key 2».

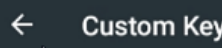

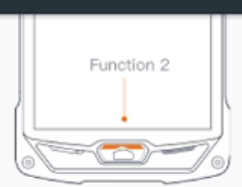

#### **Volume Key**

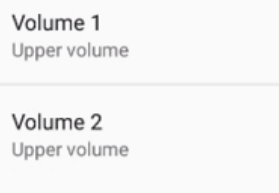

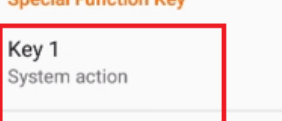

**Concial Eurotion Vou** 

Key 2 System action

> Опция «System Action» была добавлена разработчиками Sunmi для интеграции ТСД с платформой Mobile SMARTS. В моделях ТСД со старой прошивкой данная опция отсутствует, из-за чего корректная работа Mobile SMARTS на них невозможна.

## Scanner Setting

Для правильного взаимодействия сканера и текстовых полей в приложении Mobile SMARTS следует произвести некоторые настройки сканера. Для этого необходимо:

Открыть настройки сканера из клиентского [приложения](https://www.cleverence.ru/support/113045/?cat=950) Mobile SMARTS.

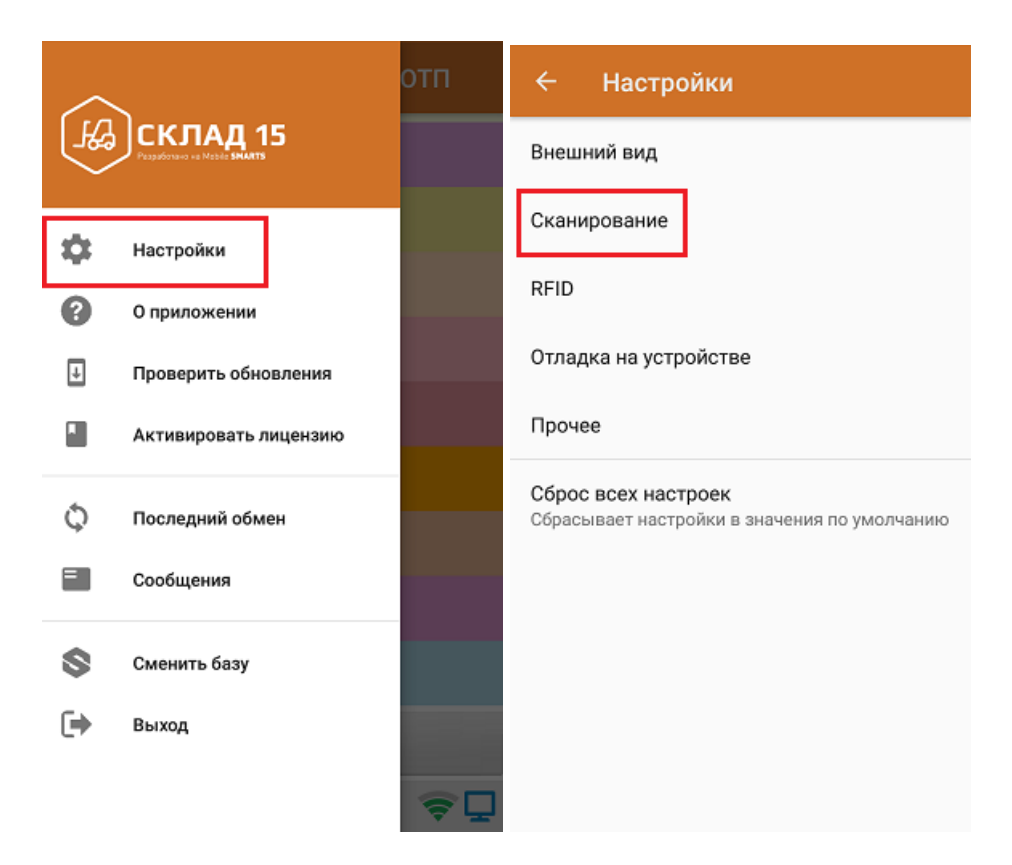

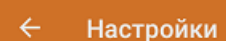

#### Встроенный сканер штрихкодов

Настройки модуля сканирования Вызвать настройки модуля

Устройство интегрировано и поддерживает работу со сканером. Встроенная интеграция

Мой сканер работает неправильно

Из списка настроек выбрать пункт «Data Output Mode», и в открывшемся окне включить состояния «No Text Output» и «Output via broadcast». Далее необходимо переключиться туда/ обратно между настройками «Fill in EdidText directly» и «No Text Output» и сохранить изменения.

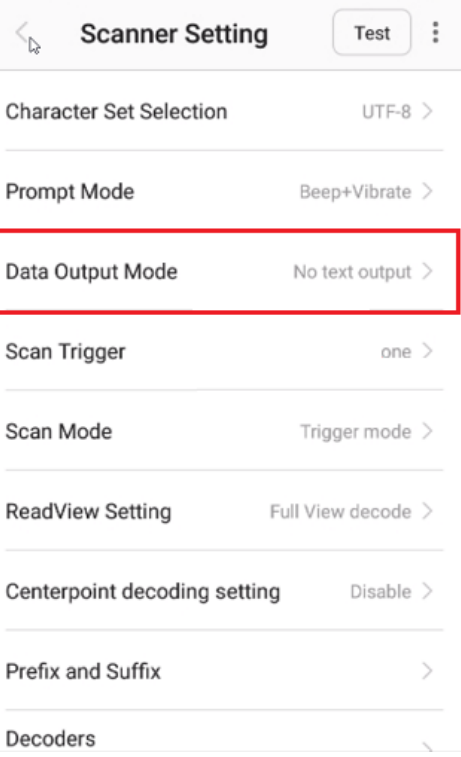

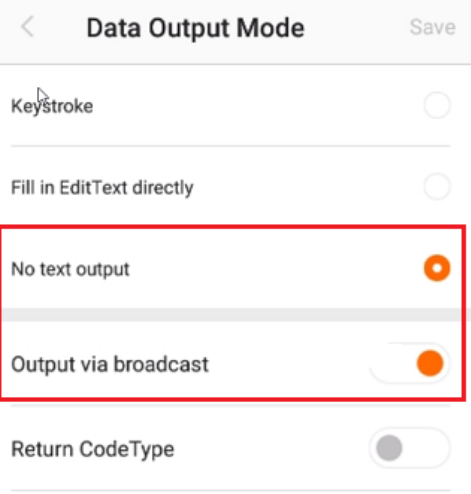

Если не включить «Output via broadcast», отсканированный код не будет попадать в Mobile SMARTS. Если не включить «No Text Output», код, помимо стандартной обработки, будет попадать в ближайшее текстовое поле.

Проверьте все остальные настройки. Они должны соответствовать указанным ниже.

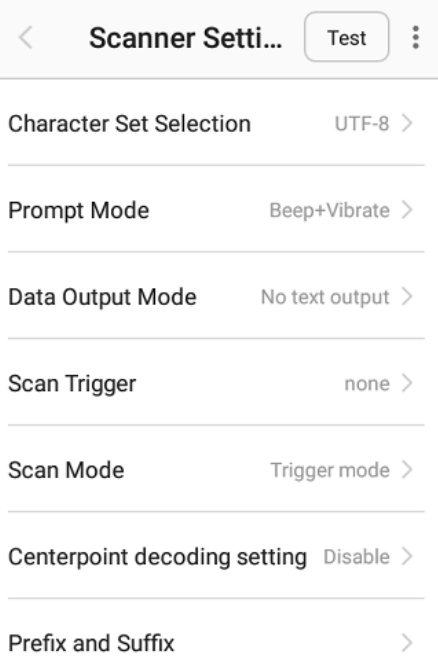

Прокрутите список настроек до конца и установить флаг в пункте «Advanced Data Formatting». Сохраните изменения.

### Не нашли что искали?

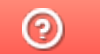

Задать вопрос в техническую поддержку